## **GENERACIÓN DE ID DIGITAL (WINDOWS)**

CUANDO DE CLIC EN EL CAMPO DE FIRMA DEL FORMULARIO, SE DESPLEGARÁ UNA VENTANA SOLICITANDO UN ID DIGITAL:

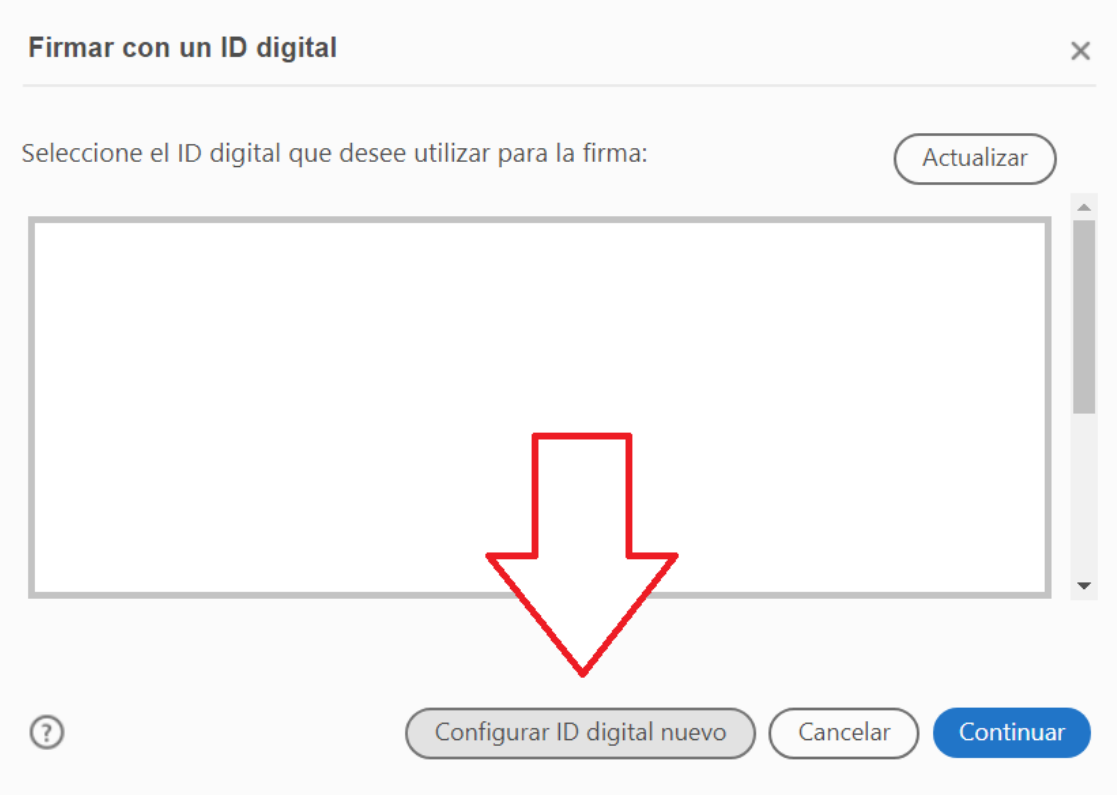

- DE CLIC EN "Configurar ID digital nuevo"
- SELECCIONE "Crear un ID digital nuevo" y luego "Continuar".

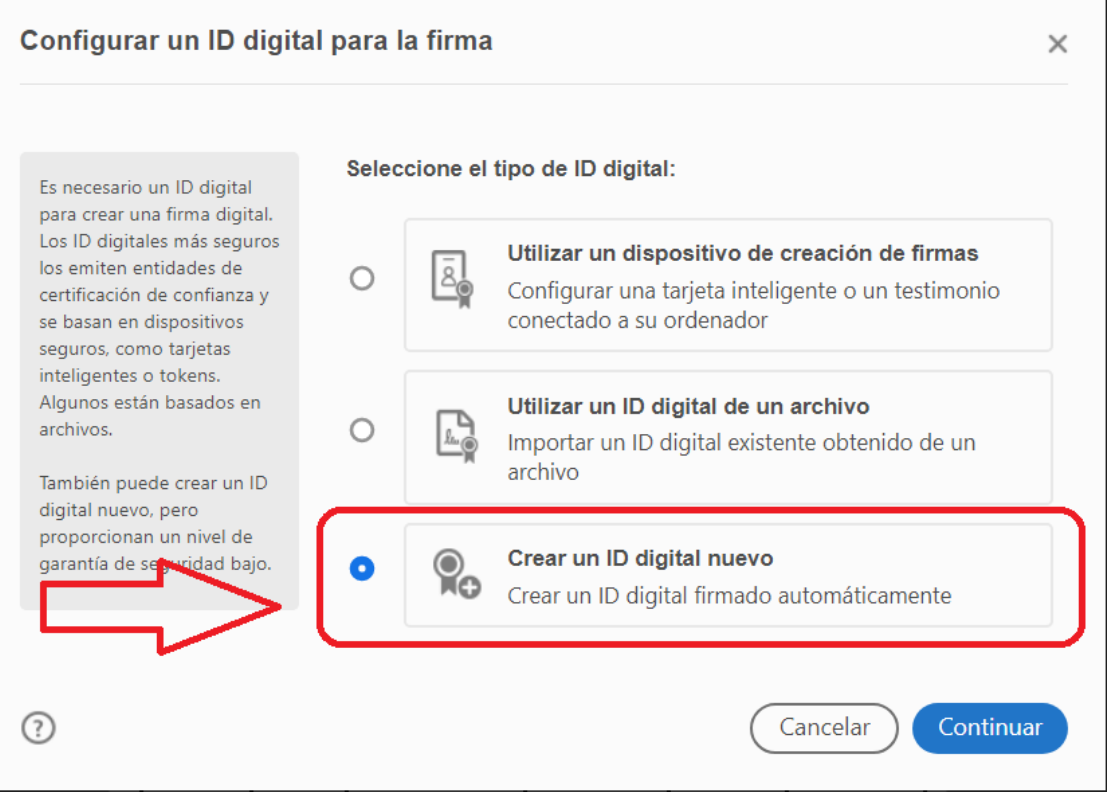

- SELECCIONE "Guardar en el almacén de certificados de Windows" y luego "Continuar"

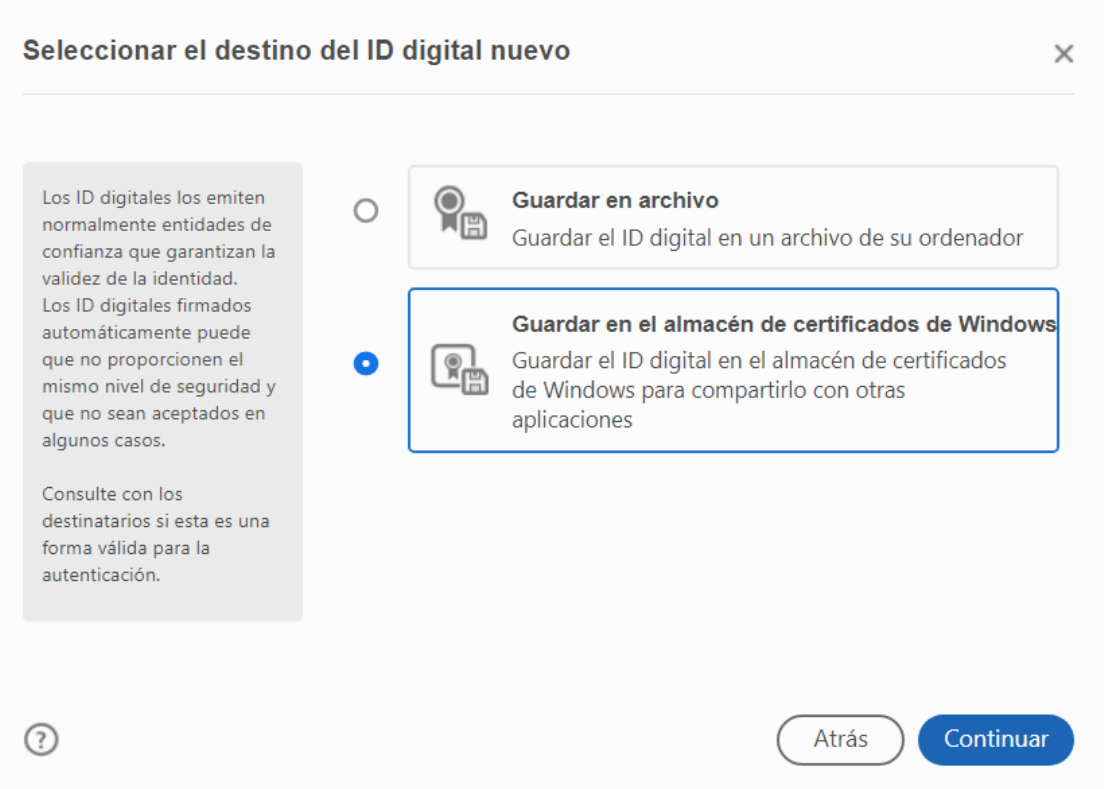

- COMPLETE CON SU NOMBRE, AREA O DEPARTAMENTO, NOMBRE DEL COLEGIO, CORREO INSTITUCIONAL Y PAIS. LUEGO DE CLIC EN GUARDAR

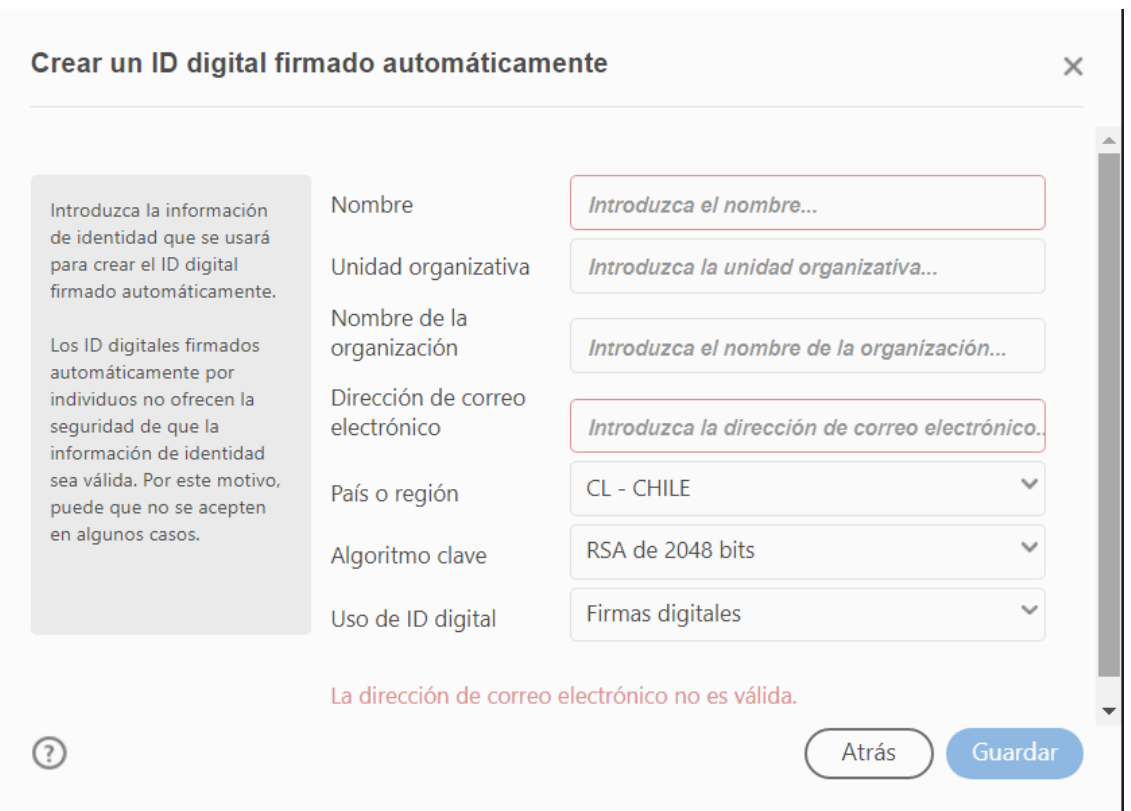

- SELECCIONE SU NUEVO ID DIGITAL Y DE CLIC EN CONTINUAR.
- LUEGO MARQUE EL CASILLERO BLOQUEAR DOCUMENTO TRAS LA FIRMA (SI ES QUE APARECE DISPONIBLE).
- FINALMENTE, DE CLIC EN FIRMAR.

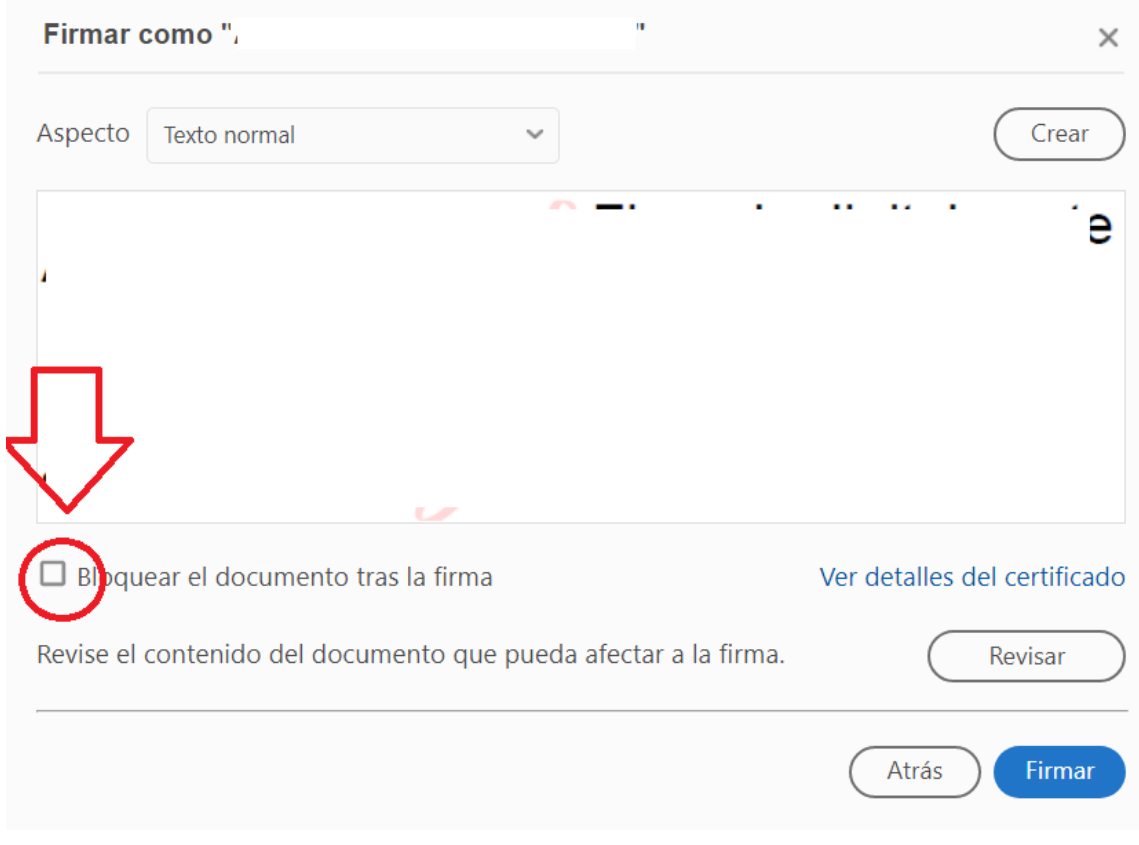